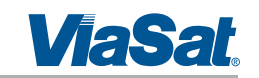

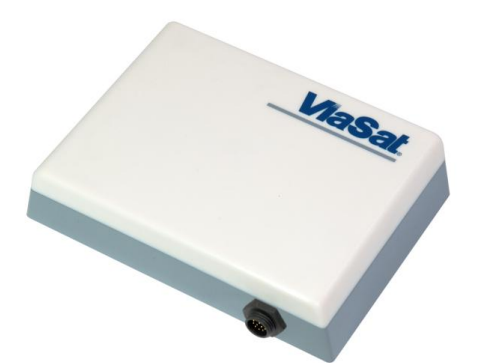

ViaSat Document No.: 1215301 (Rev. 001)

#### **Prepared by:**

ViaSat, Inc. 6155 El Camino Real Carlsbad, CA 92009 1602 Tel: (760) 476-2200 Fax: (760) 929-3941

> This technical data is subject to the United States (U.S.) Export Administration Regulations (EAR). Diversion contrary to U.S. law is prohibited.

#### **ViaSat Proprietary**

This document contains commercial information or trade secrets of ViaSat, Inc., which are confidential and exempt from disclosure to the public under the Freedom of Information Act, 5 U.S.C.552(b)(4), and unlawful disclosure thereof is a violation of the Trade Secrets Act, 18 U.S.C. 1905. Public disclosure of any such information or trade secrets shall not be made without the written permission of ViaSat, Inc. © ViaSat, Inc. 2015. U.S. export law as contained in the International Traffic in Arms Regulations (ITAR) is applicable to the information contained in this document. This technical information is not to be placed in the public domain, exported from the U.S., or given to any foreign person in the U.S., without the prior specific written authorization of ViaSat, Inc. and the U.S. Department of State.

## NOTICES Distribution

*ViaSat® Proprietary – Information, specifications, and features contained in this document are subject to change without notice and should not be construed as a commitment by ViaSat Inc. This document is proprietary to ViaSat Inc. and shall be protected by a receiving party in accordance with the terms of its contracts and agreements with ViaSat Inc., covering ArcLight and ViaSat products.*

*No part of this document may be reproduced or transmitted in any form or by any means, electronic or mechanical, for any purpose, without the express written permission of ViaSat Inc.*

#### Trademark

*ViaSat® and the ViaSat logo are registered trademarks of ViaSat Inc. in the United States and other countries. All other trademarks, and registered trademarks, are the property of their respective owners.*

*Google Chrome™ is a trademark or registered trademark of Google Inc.*

#### Copyright

*© Copyright 2015, ViaSat Inc. All rights reserved.*

#### Documentation

*The information, specifications, and features contained in this document are subject to change without notice and should not be construed as a commitment by ViaSat Inc.*

*ViaSat Inc. assumes no responsibility for any errors that may appear in this document nor does it make expressed or implied warranty of any kind with regard to this material, including, but not limited to, the implied warranties of merchantability and fitness for a particular purpose. ViaSat Inc. shall not be liable for incidental or consequential damages in conjunction with, or arising out of the furnishing, performance, or use of this document and the program material it describes.*

## Open Source License Notification

*This product incorporates various open source software packages that are distributed under license terms as described at: <http://www.viasat.com/FOSS-Usage>*

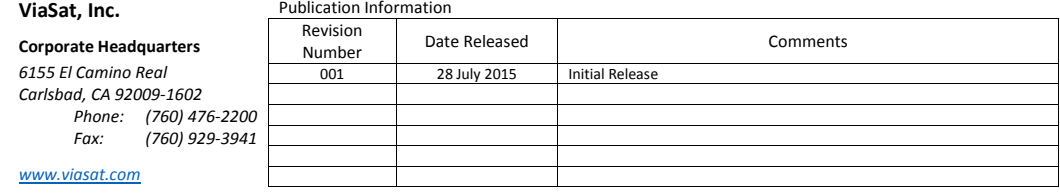

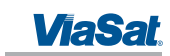

#### DECLARATION OF CONFORMITY

ViaSat, Inc., of 6155 El Camino Real, Carlsbad, CA, 92009, USA, declares under our sole responsibility that the product ViaSat FT2225 Terminal to which this declaration relates, is in conformity with the following standards and/or other normative documents:

ETSI EN 301 444, ETSI EN 300 328, ETSI EN 301 489-1, ETSI EN 301 489-17, ETSI EN 301 489-20, IEC 60950-1, IEC 60950-22, Council Recommendation 1999/519/EC.

We hereby declare that all essential radio test suites have been carried out and that the above named product is in conformity to all the essential requirements of R&TTE Directive 1999/5/EC, IC/FCC Class A Part 15.

ViaSat, Inc. declares that this Satellite Modem is in compliance with the essential requirements and other relevant provisions of Directive 1999/5/EC. These limits are designed to provide a reasonable protection against harmful interference when the equipment is operated in a commercial environment. This equipment generates, uses, and can radiate radio frequency energy and, if not installed and used in accordance with the instruction manual, may cause harmful interference to radio communications. To ensure regulatory and safety compliance, use only the provided power and interface cables.

The technical documentation relevant to the above equipment will be held at:

ViaSat, Inc., 6155 El Camino Real, Carlsbad, CA, 92009, USA

### FCC REGULATORY INFORMATION

#### Compliance Statement (Part 15.19)

The enclosed hardware device complies with Part 15 of the FCC Rules. Operation is subject to the following two conditions: (1) This device may not cause harmful interference, and (2) This device must accept any interference received including interference that may cause undesired operation.

#### Warning (Part 15.21)

Changes or modifications not expressly approved by ViaSat could void the user's authority to operate the equipment. Manufacturer is not responsible for any radio or TV interference caused by unauthorized modifications to this equipment.

#### Compliance Statement (Part 15.105(b))

This equipment has been tested and found to comply with the limits for a Class B digital device, pursuant to Part 15 of the FCC Rules. These limits are designed to provide reasonable protection against harmful interference in a residential installation. This equipment generates, uses and can radiate radio frequency energy and, if not installed and used in accordance with the instructions, may cause harmful interference to radio communications. However, there is no guarantee that interference will not occur in a particular installation. If this equipment does cause harmful interference to radio or television reception, which can be determined by turning the equipment off and on, the user is encouraged to try to correct the interference by one or more of the following measures:

- Reorient or relocate the receiving antenna
- Increase the separation between the equipment and receiver
- Connect the equipment into an outlet on a circuit different from that to which the receiver is connected
- Consult the dealer or an experienced radio/TV technician for help

## INDUSTRY CANADA (IC) REGULATORY INFORMATION

This device complies with Industry Canada license-exempt RSS standard(s). Operation is subject to the following two conditions: (1) this device may not cause interference, and (2) this device must accept any interference, including interference that may cause undesired operation of the device.

## Le présent appareil est conforme aux CNR d'Industrie

Canada applicables aux appareils radio exempts de licence. L'exploitation est autorisée aux deux conditions suivantes : (1) l'appareil ne doit pas produire de brouillage, et (2) l'utilisateur de l'appareil doit accepter tout brouillage radioélectrique subi, même si le brouillage est susceptible d'en compromettre le fonctionnement.

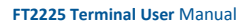

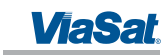

Class B Digital Device Notice

This Class B digital apparatus complies with Canadian ICES-003, RSS-Gen and RSS-210.

Cet appareil numérique de la classe B est conforme à la norme NMB-003, CNR-Gen et CNR-210 du Canada.

## EU ROHS (RESTRICTION OF HAZARDOUS SUBSTANCES) DIRECTIVE

FT2225 units marked RoHS meet the European Union (EU) directive 2002/95/EC on Restriction of Hazardous Substances.

EU REACH (REGISTRATION, EVALUATION, AUTHORISATION AND RESTRICTION OF CHEMICALS) DIRECTIVE

FT2225 units marked REACH meet the European Union (EU) directive 1907/2006/EC on Restriction of Chemicals. EU WEEE (WASTE ELECTRICAL AND ELECTRONIC EQUIPMENT) DIRECTIVES

> FT2225 units marked with WEEE meet the European Union (EU) directive 2002/96/EC on waste electrical and electronic equipment. WEEE mandates recycling of electrical and electronic equipment throughout the EU.

Unless otherwise noted, all products, assemblies, and sub-assemblies manufactured by ViaSat and its subcontractors will be compliant with this directive and any subsequent revisions or amendments. This product carries the WEEE label below to demonstrate compliance.

For addition information, contact ViaSat, Inc. at: [www.viasat.com](file:///C:/Users/dcogburn/AppData/Local/Temp/p4v/LP-DCOGBUR-W764_perforce_2002/lba_dev/main/hw/FT2225/doc/www.viasat.com)

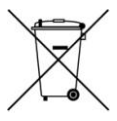

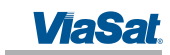

## WARNINGS, CAUTIONS, AND NOTES

Safety precautions or important information found in this document will normally be presented just prior to the point where the hazard is likely to be encountered. Symbols used to identify the information are defined as follows:

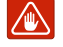

*WARNING: The "Warning" icon identifies where and/or what potential problems might occur while performing configuration procedures.*

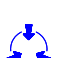

*CAUTION: The "Caution" icon identifies procedures or factors that can affect the installation and configuration of the system (may damage or render equipment inoperable).*

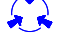

*CAUTION: This symbol indicates that electrostatic discharge (ESD) precautions must be observed or the equipment may be damaged.*

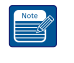

*NOTE: The "Note" icon identifies information important for performing configuration procedures.*

#### GENERAL SAFETY PRECAUTIONS

General safety precautions are as follows:

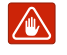

*WARNING: There are no user-serviceable parts inside the terminal. There are no lethal voltages inside the terminal. The terminal should only be opened by a technician that is trained and certified to service ViaSat products.*

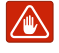

*WARNING: This device emits radio frequency (RF) energy when in transmit mode. In order to comply with FCC RF Exposure limits, the unit must be installed in such a way as to ensure that a minimum separation distance of 1 ft (31cm) is maintained between the antenna and any nearby persons.*

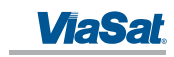

## ABOUT THIS MANUAL

This manual contains information about the ViaSat M2M FT2225 Terminal including installation procedures, webpage operations, and troubleshooting procedures.

## SUPPORTING DOCUMENTATION

The following list provides documentation associated with this user manual.

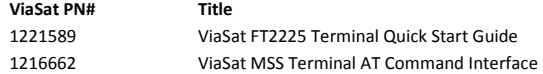

Additional publications and information including user guides, white papers, application notes, release notes, software updates, training schedules, and other technical information may be found on the ViaSat website, located at: <u>http://viasat.com/m2m</u>

## ACRONYMS

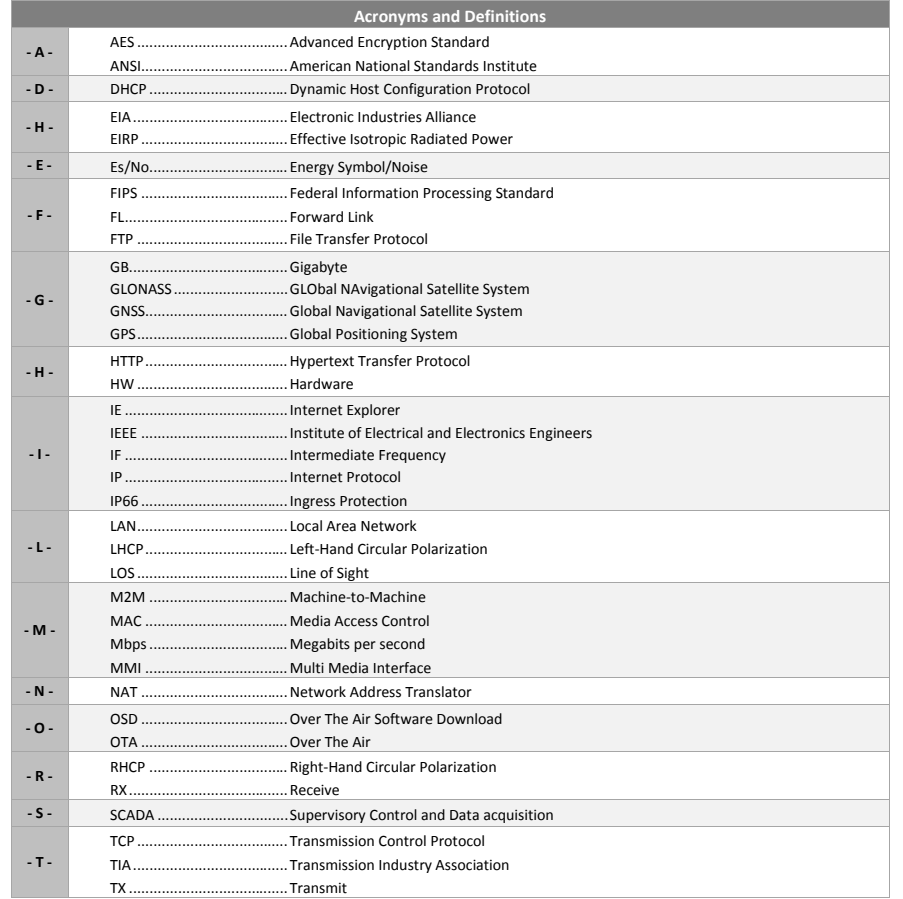

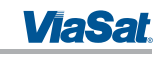

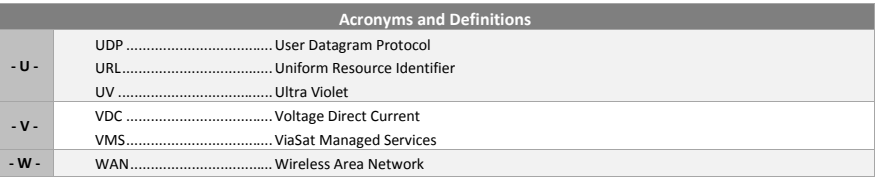

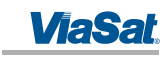

## Table of Contents

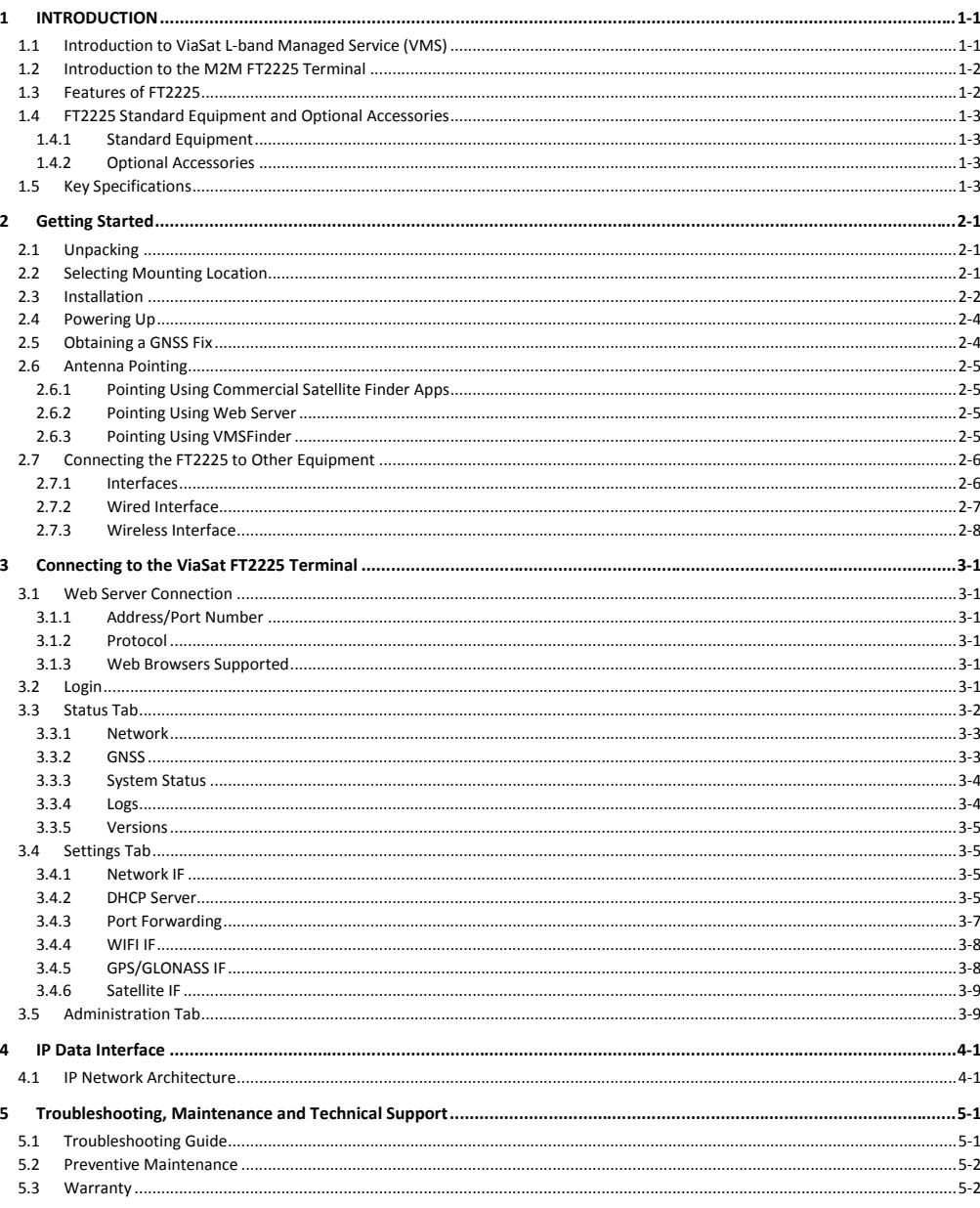

1215301, Rev. 001

**ViaSat Proprietary Information** 

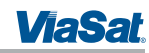

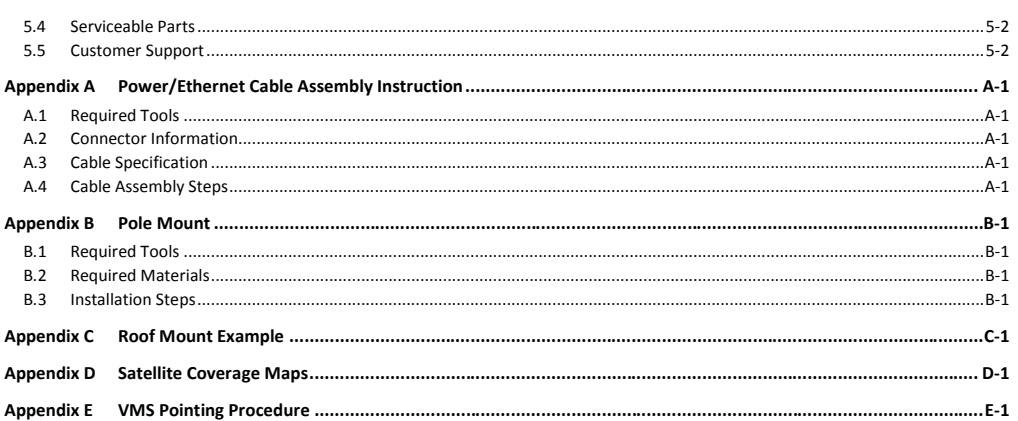

**ViaSat Proprietary Information** 

 $\overline{vii}$ 

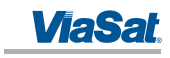

## List of Figures

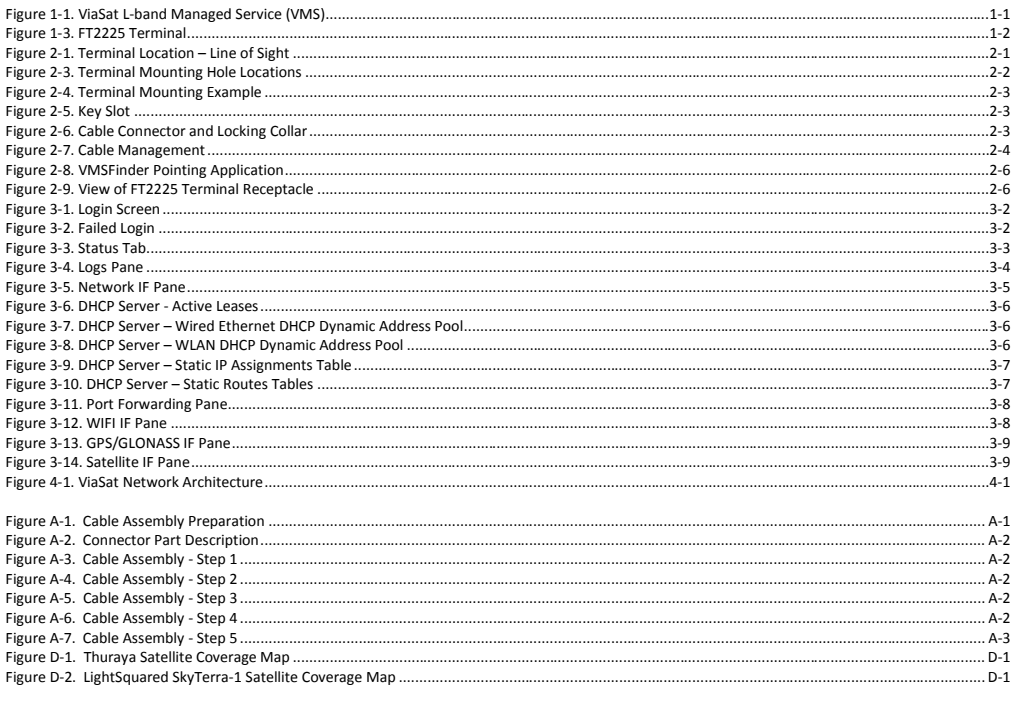

## List of Tables

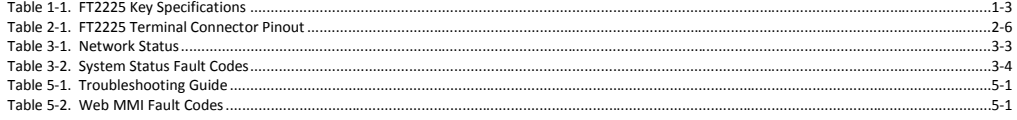

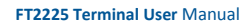

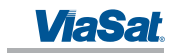

## <span id="page-10-0"></span>1 INTRODUCTION

## <span id="page-10-1"></span>1.1 Introduction to ViaSat L-band Managed Service (VMS)

ViaSat IP-based L-band Managed Services meet the need for real-time position tracking, managing remote assets and operations, and visibility into critical areas of the supply chain. Our high-performance M2M terminals are designed for a broad range of applications including emergency responders, oil and gas pipeline monitoring, mobile fleet management, and high-value asset tracking.

ViaSat's L-band Managed Services use high-performance LightSquared and Thuraya satellite capacity where one terminal can be used within either satellite coverage footprint.

In general, VMS offers the following advantages, as shown i[n Figure 1-1.](#page-10-2)

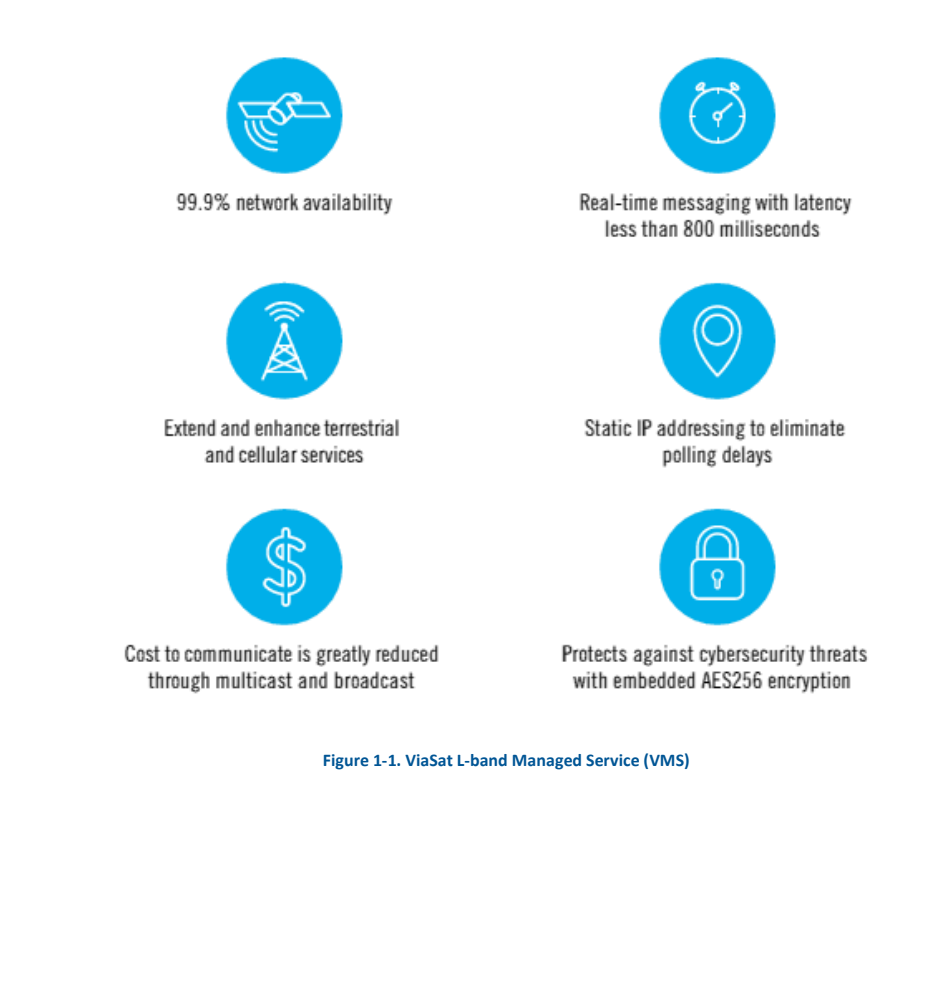

<span id="page-10-2"></span>

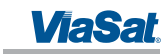

## <span id="page-11-0"></span>1.2 Introduction to the M2M FT2225 Terminal

The ViaSat High Performance FT2225 Terminal is a compact, rugged fixed L-band satellite terminal designed to provide dependable, instant IP-based machine-to-machine (M2M) communications via ViaSat's L-band Managed Service (VMS) [\(Figure 1-2\)](#page-11-2). The FT2225 two-way networking capability enables both real-time monitoring and realtime control for a wide range of applications such as:

- Oil and gas mid-stream and down-stream monitoring and control
- Power grid neighborhood area networks
- Water treatment and distribution monitoring and control
- Slope monitoring
- Point-of-sales
- **ATM kiosks**
- National lottery
- Warning systems

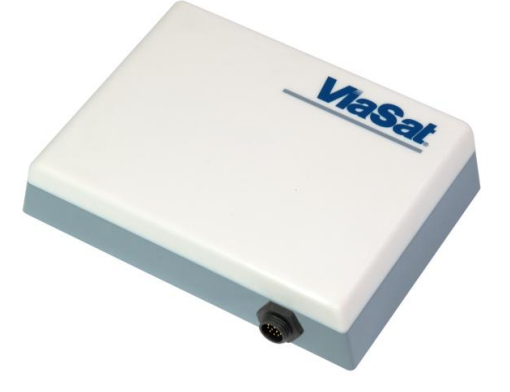

## **Figure 1-2. FT2225 Terminal**

<span id="page-11-2"></span>Field devices can instantly be assessed and adjusted remotely; such as gas valves, smart grid sensors, water pumps, and reservoir level indicators, and data and voice communications. AES-256 data link layer encryption is employed to ensure the integrity of your data is not compromised.

The terminal includes embedded, beyond-line-of-sight connectivity, enabling direct communications between remote locations and with control nodes. With an IP-based network architecture and multiple wired and wireless interfaces, the ViaSat FT2225 terminal easily integrates with your existing M2M system to support any real-time remote monitoring and control application.

Rugged IP66 dust and powerful water jet resistant enclosure ensures reliable communications in the toughest environments.

The guidelines below provide an overview of the terminal's capabilities and basic operation. For detailed configurations, please contact your ViaSat FT2225 retailer, or the ViaSat customer support hotline listed at the back of this manual.

## <span id="page-11-1"></span>1.3 Features of FT2225

Key Features of the ViaSat FT2225 include:

- IP-based networking
- LHCP & RHCP operation

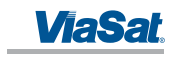

- Wired Ethernet and WiFi interfaces
- Easy antenna pointing via an app on your smartphone or tablet
- Built-in DHCP/NAT router
- Full-duplex connectivity
- Low-latency for instant message transfer and real-time monitoring with no delays
- Embedded commercial GPS + GLONASS
- Netted Voice
- IP66
- 10-32 V DC Input
- Built-in Web MMI
- AES-256 Encryption

## <span id="page-12-0"></span>1.4 FT2225 Standard Equipment and Optional Accessories

## <span id="page-12-1"></span>1.4.1 Standard Equipment

- The FT2225 features the following standard accessories:
- FT2225 Terminal
- Connector mating kit
- 2x .250-20 UNC-2A screws

## <span id="page-12-2"></span>1.4.2 Optional Accessories

The following optional accessories are available for FT2225:

- Cable assembly, Power/Ethernet, Pig Tail, 10m Part # 1212846
- Power/Ethernet Cable Part # TBD
- Pole Mount Kit Part # TBD
- Roof Mount Kit Part # TBD
- Adapter Cable Part # TBD

## <span id="page-12-4"></span><span id="page-12-3"></span>1.5 Key Specifications

The key specifications for ViaSat FT2225 are summarized i[n Table 1-1](#page-12-4) below.

## **Table 1-1. FT2225 Key Specifications**

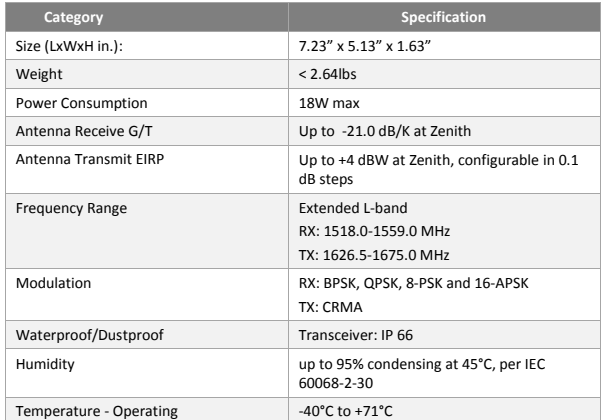

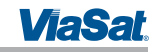

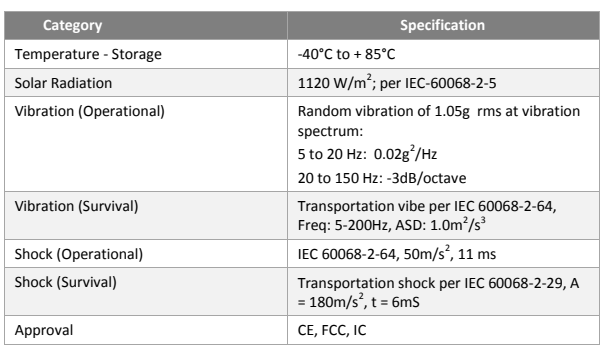

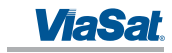

## <span id="page-14-0"></span>2 GETTING STARTED

## <span id="page-14-1"></span>2.1 Unpacking

The FT2225 is shipped in packaging materials that are uniquely designed for the product. The following packing list describes the contents of a typical FT2225 shipment:

- 1. FT2225 Terminal
- 2. Mating Connector (assembly required)
- 3. Hardware Kit (2x .250-20 UNC-2A screws)

Upon unpacking of the box, inventory the contents and inspect for sign of damages during shipping. Contact your retailer in case of missing contents or noticeable defects.

To get started, the additional following items are required:

- 1. Mount (Platform Dependent)
- 2. Grounding cable (Platform Dependent)
- 3. Phillips Screwdriver
- 4. Compass/inclinometer

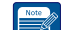

*NOTE: Contact your terminal integration partner for specific mounting equipment.*

#### <span id="page-14-2"></span>2.2 Selecting Mounting Location

The ViaSat FT2225 Terminal is designed for fixed outdoor installation. The terminal can be mounted on a pole or flat surface using one of the Installation kits (optional accessories).

Mounting location should be selected to provide the terminal with a clear line-of-sight to the operational satellite. **Error! Reference source not found.** [Figure 2-1](#page-14-3) illustrates improper vs proper placement of the terminal. On the left, the terminal is placed in front of a tall building, resulting in an obstructed view of the satellite. On the right, the terminal is placed away from the taller building and has a clear, unobstructed view of the satellite.

Terminal should be placed as far away from other transmit antennae as possible.

A minimum of 2 ft. from GNSS antennae is recommended.

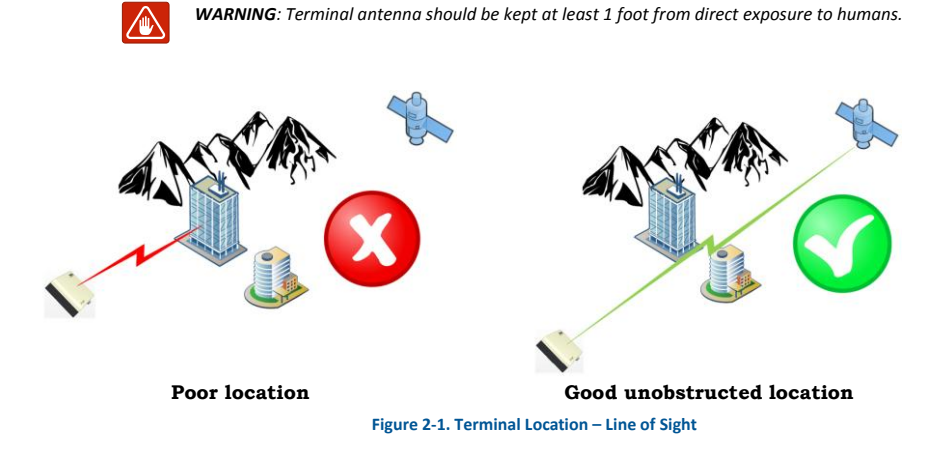

<span id="page-14-3"></span>

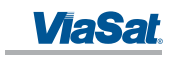

## <span id="page-15-0"></span>2.3 Installation

The terminal is 7.23" long by 5.13" wide (excluding connector) and 1.63" high. The terminal is designed to be hardmounted to fixed platforms. Two .250-20 UNC-2A size mounting hole locations are located on the underside of the terminal as shown in [Figure 2-2.](#page-15-1) Optimal mounting method depends on chosen location. Examples of mounting methods are illustrated i[n Figure 2-3](#page-16-0)*.* 

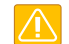

*CAUTION: The "Caution" icon identifies procedures or factors that can affect the installation and configuration of the system (may damage or render equipment inoperable).*

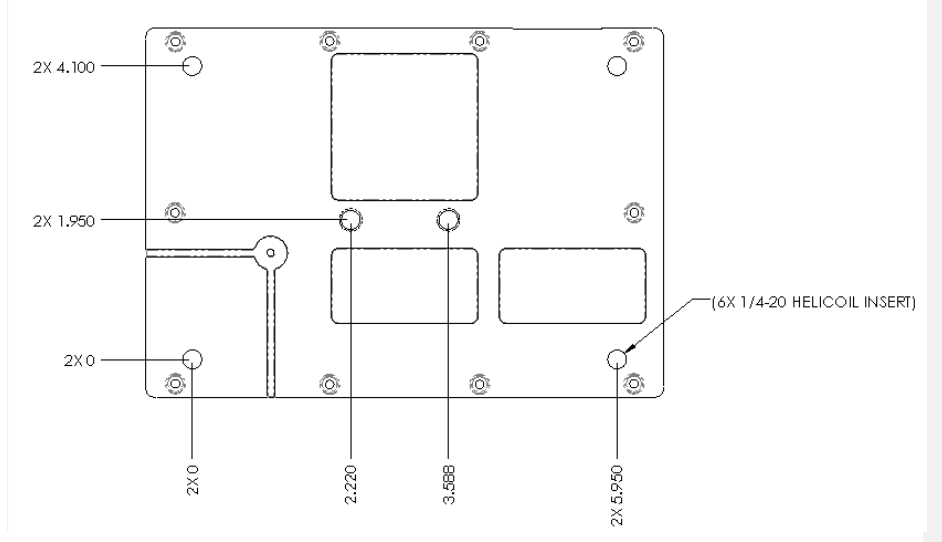

**Figure 2-2. Terminal Mounting Hole Locations**

<span id="page-15-1"></span>The terminal should be installed with the connector facing down or sideways, but not up. An example of installation with connector facing down is shown i[n Figure 2-3.](#page-16-0)

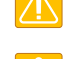

*CAUTION: Do not over tighten.*

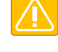

*CAUTION: Do not apply pressure to the cable/connector during the installation.*

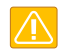

*CAUTION: Do not force the connector pins to mate since this may damage the pins.*

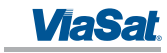

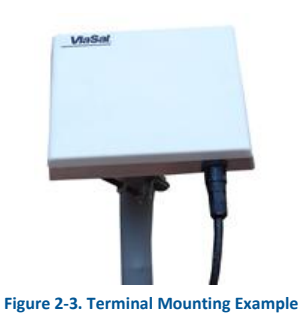

<span id="page-16-0"></span>A minimum of 4.00 inches of clearance from the connector side of the terminal is suggested for cable access and strain relief.

Reattach the connector to the terminal receptacle carefully. Align the plug tab with the receptacle tab as shown in [Figure 2-4](#page-16-1) and gently push the connector until it stops. Rotate the locking collar on the connector gently until it is properly engaged as shown in [Figure 2-5.](#page-16-2) AVOID USING A WRENCH OR PLIERS TO TIGHTEN OR LOOSEN THE CONNECTOR. Using a tool other than your hand may result in over-torqueing or damaging the internal seals.

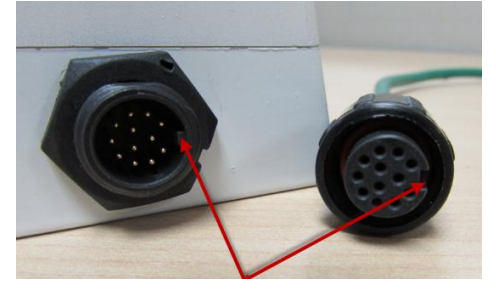

**Figure 2-4. Key Slot**

<span id="page-16-1"></span>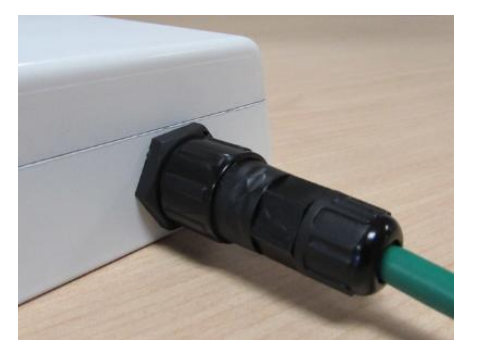

**Figure 2-5. Cable Connector and Locking Collar**

<span id="page-16-2"></span>Install adhesive-lined shrink tubing as required around the cable ends to improve cable harness performance and maximize wear life.

Install a metal cable tie holder with an outdoor rated epoxy/adhesive for best holder retention.

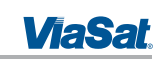

Secure the cable with metal tie holders and black UV-rated cable ties at intervals along the cable assembly to minimize cable and connector strain as shown in [Figure 2-6.](#page-17-2)

Leave enough slack at the terminal connector end to reduce tension when installing or removing the connector.

Route the remaining cable assembly neatly for a professional installation appearance.

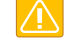

*CAUTION: Cable management and connector strain relief must be incorporated in the installation. Securing the cable at regular intervals along its length as part of the installation to prevent cable wear and eliminate strain on the terminal connector. Damage to the terminal connector interface or cable may otherwise result leading to hardware failure.*

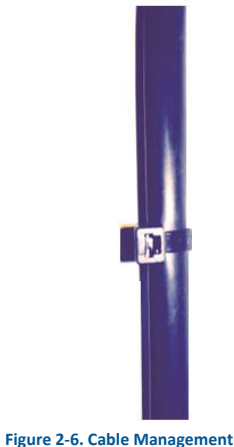

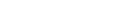

*CAUTION: Turn off Power Supply before connecting to terminal.*

After mounting the terminal to a support and reattaching the connector to the terminal, it is ready for power on.

## <span id="page-17-2"></span><span id="page-17-0"></span>2.4 Powering Up

The FT2225 terminal is designed to automatically start up when DC power is applied. An ON/OFF power switch does not exist on the terminal.

At the completion of its power-up sequence, the terminal will automatically search for GNSS and VMS satellite signals.

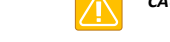

*CAUTION: Do not stand in front on the unit once power is applied.*

## <span id="page-17-1"></span>2.5 Obtaining a GNSS Fix

The VMS network does not require the terminal location to access the network. However, terminal location enables optimal customer service.

At the completion of its power-up sequence, the terminal will automatically search for GNSS and VMS satellite signals. The default position reporting uses GPS satellites and the terminal will automatically attempt to get a new GPS lock every time it is powered on. Obtaining a lock may take up to 5 minutes upon power-up.

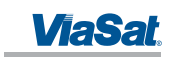

## <span id="page-18-0"></span>2.6 Antenna Pointing

In order to obtain the best possible signal, it is important that the terminal is pointed correctly towards a VMS satellite. Incorrect pointing may result in poor signal quality, and in some cases prevent the terminal from being able to operate on the VMS network.

#### <span id="page-18-1"></span>2.6.1 Pointing Using Commercial Satellite Finder Apps

Appendix F: VMS Pointing Procedure contains a list of popular antenna pointing apps. Use Coverage map provided in Appendix E: Satellite Coverage Map to determine appropriate VMS satellite.

Follow direction in Appendix F: VMS Pointing Procedure to point the terminal.

*CAUTION: Do not touch the radome when pointing the antenna in order to avoid blocking the signal.*

#### <span id="page-18-2"></span>2.6.2 Pointing Using Web Server

Select Antenna Pointing under the Administration tab. The RSSI meter reports a value that is proportional to receiver signal strength. Turn and tilt the antenna to fine tune pointing using the signal strength indicators. The number of bars that are green indicates the strength of the received signal. Try to maximize the number of bars..

#### <span id="page-18-3"></span>2.6.3 Pointing Using VMSFinder

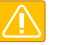

*CAUTION: Disconnect the power cable before performing the pointing procedure using VMSFinder.*

VMSFinder is an antenna pointing application, developed specifically for VMS. In order to use VMSFinder with your smart phone, you will first need to download and install VMSFinder from TBD. Please ensure that power is disconnected from the FT2225.

To perform pointing procedure, perform the following actions:

1. Start Sat Aligner app.

2. Make sure that location services is enable on your smart phone (VMSFinder uses GPS position to select the proper satellite).

3. Lay the phone flat on top of the FT2225 radome.

4. Turn and tilt the FT2225 and the phone together until the circle representing the satellite moves to the center crosshairs and turn green.

- 5. Secure the unit in place.
- 6. The FT2225 is now ready for use.

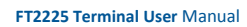

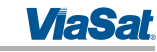

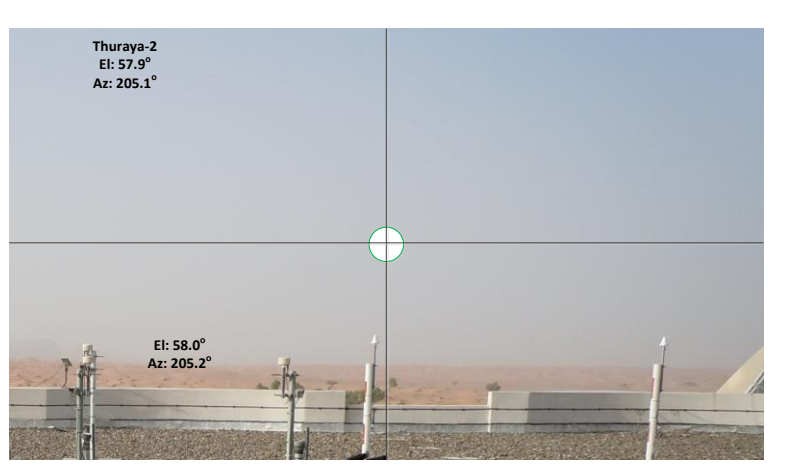

**Figure 2-7. VMSFinder Pointing Application**

## <span id="page-19-2"></span><span id="page-19-0"></span>2.7 Connecting the FT2225 to Other Equipment

## <span id="page-19-1"></span>2.7.1 Interfaces

The FT2225 Terminal offers the following wired interfaces via a multi-pin circular connector as shown in [Figure 2-8](#page-19-3) and [Table 2-1.](#page-19-4)

- DC Power
- LAN

The FT2225 Terminal offers the following wireless interfaces:

• WLAN

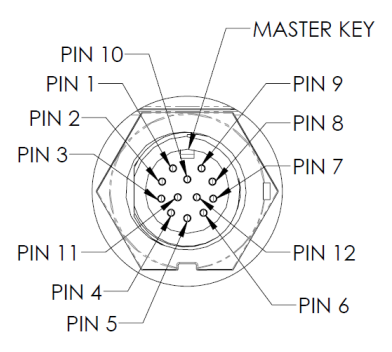

**Figure 2-8. View of FT2225 Terminal Receptacle**

## **Table 2-1. FT2225 Terminal Connector Pinout**

<span id="page-19-4"></span><span id="page-19-3"></span>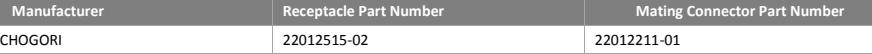

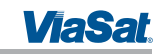

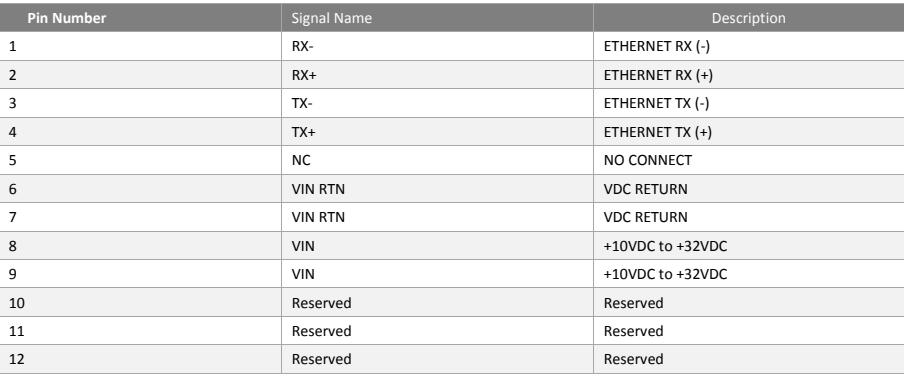

#### <span id="page-20-0"></span>2.7.2 Wired Interface

#### 2.7.2.1 DC Power Interface

The FT2225 Terminal is designed to use +10 to +32 Volt Direct Current (VDC) electrical power systems. Optimal power supply efficiency is when input supply voltage is closer to the lower end of the range. ViaSat recommends using a 12V power supply when possible.

The nominal power consumption when receiving is approximately 7 Watts (W). During transmission bursts or terminal boot up, the power draw can be up to 18W with a 4.5A surge for 5 milliseconds. ViaSat recommends a power supply with a minimum power rating of 25W to provide adequate power margin as well as to support the initial turn-on current surge of 4.5A.

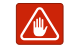

*WARNING: Observe proper grounding. Failure to ground the terminal may result in severe personal injury or death.*

*Do not apply an input voltage to the terminal outside of the specified range. This will permanently damage your terminal.*

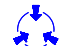

*CAUTION: Observe proper Electro-static Discharge (ESD) practices during installation.* 

The terminal protects against continuous inputs of -32.0 VDC to +32.0 VDC. Applying an input voltage outside this range may permanently damage the terminal and cause it to become non-operational.

The terminal offers a bonding point by using .190-32 UNF 2B threaded, blind hole. This bonding point allows the use of a threaded fastener to connect the terminal to platform potential.

The FT2225 will automatically start up when DC power is applied. There is no ON/OFF power switch.

## 2.7.2.2 Ethernet Interface

The Ethernet interface is defined by IEEE 802.3 for operation in 10Base-T and 100Base-TX modes with the exception of the connector type. Cabling for Ethernet connectivity must meet ANSI/TIA/EIA-568-A specifications for Category 5 or Category 5e cables. It is recommended that the wired Ethernet interface be used for permanent installation. Contact your terminal retailer for power/Ethernet cable or build your own cable assembly as shown in section 6.

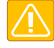

*CAUTION: Use a maximum Ethernet cable length no greater than 100m (328 ft) to ensure proper terminal operation.*

### <span id="page-21-0"></span>2.7.3 Wireless Interface

## 2.7.3.1 WLAN Interface

To connect your WLAN-enabled- device to the FT2225, perform the followings:

- 1. Make sure that WLAN feature on your device is turned on.
- 2. Place the device near the terminal.
- 3. Search for available WLAN networks on your device.

4. The default SSID will be **vmt\_<FTI>** where <FTI> should be replaced with the fixed terminal identifier unique to your terminal. Check the label on the terminal enclosure to obtain the FTI.

- 5. Select the SSID of your terminal network when it appears on the list.
- 6. The default password is **terminal**.

*NOTE: Default password of your FT2225 WLAN is terminal. Encryption type is WPA2*

7. It may take up to 2 minutes before a wireless connection is made and the configuration webpage is available.

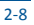

**ViaSat** 

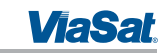

## <span id="page-22-0"></span>3 CONNECTING TO THE VIASAT FT2225 TERMINAL

The ViaSat Terminal will attempt to log in automatically to an available satellite network as soon as it is powered on. Features of the terminal can be controlled using the web interface. The user interface is presented as a web page that is accessible from the terminal. This interface is used for determining terminal operational status, satellite link status and other terminal information. This interface allows the user to perform control actions on the terminal for certain activities such as reboot, managing IP addresses/ports, and controlling default transmit power-up states.

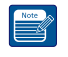

*NOTE: The webpage is only available through a local wired Ethernet or WLAN connection to the terminal. This interface is not accessible through the satellite network and will not transmit data over the satellite network.* 

## <span id="page-22-1"></span>3.1 Web Server Connection

#### <span id="page-22-2"></span>3.1.1 Address/Port Number

The web server address will be the same as the terminal IP Address. By default, the terminal IP Addresses are:

- Wired Ethernet interface: **192.168.100.1**
- WiFi interface: **192.168.200.1**

The terminal IP Addresses are defined as the Destination IP Address for incoming datagrams to the terminal. These addresses are configurable through the configuration web page. The web server port number is set to the standard port 80.

To connect to the terminal, enable DHCP settings on your PC, and enter the terminal IP address in your web browser.

If you do not wish to use the default DHCP server configuration, you will need to ensure that your PC's static IP address is on the same network as the terminal.

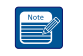

*NOTE: The terminal will come from the factory with default DHCP server settings to allow easy connection.*

#### <span id="page-22-3"></span>3.1.2 Protocol

The web server will use the HTTP protocol for connection with the platform interface devices.

### <span id="page-22-4"></span>3.1.3 Web Browsers Supported

The FT2225 Terminal may be accessed by using the latest released version of the Google Chrome™ browser.

## <span id="page-22-5"></span>3.2 Login

The web server will present a login screen for the user to access all activities shown below. Without the proper user login, no terminal functionality or status is available from the web page. The terminal will be responsive to all login requests during all modes of operation.

Contact your terminal retailer or integrator for login credentials for your ViaSat FT2225 Terminal.

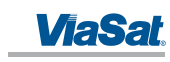

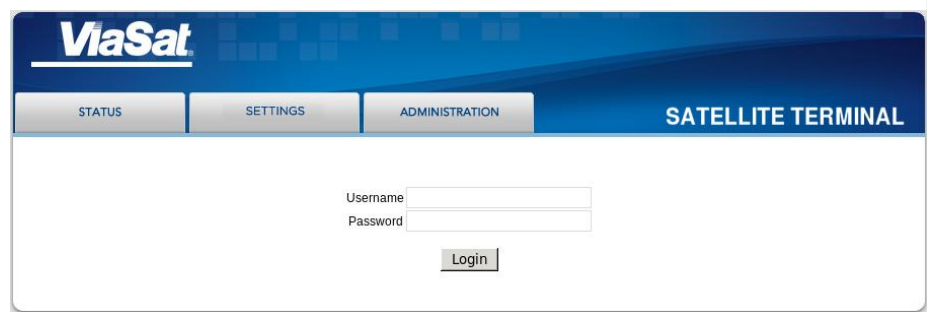

## **Figure 3-1. Login Screen**

<span id="page-23-1"></span>The default Username/Password is **admin**/**admin**. After a successful login, the user will be directed to the System Status page in Section [3.](#page-22-0)

After an unsuccessful login, the following web page with error banner is presented.

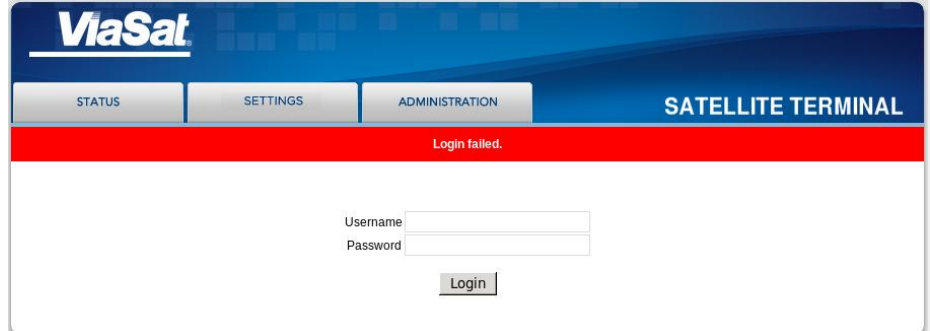

## **Figure 3-2. Failed Login**

## <span id="page-23-2"></span><span id="page-23-0"></span>3.3 Status Tab

The status bar is included at the top of each page. It displays the current status of the connection to the network and the latest GPS information [\(Figure 3-3\)](#page-24-2).

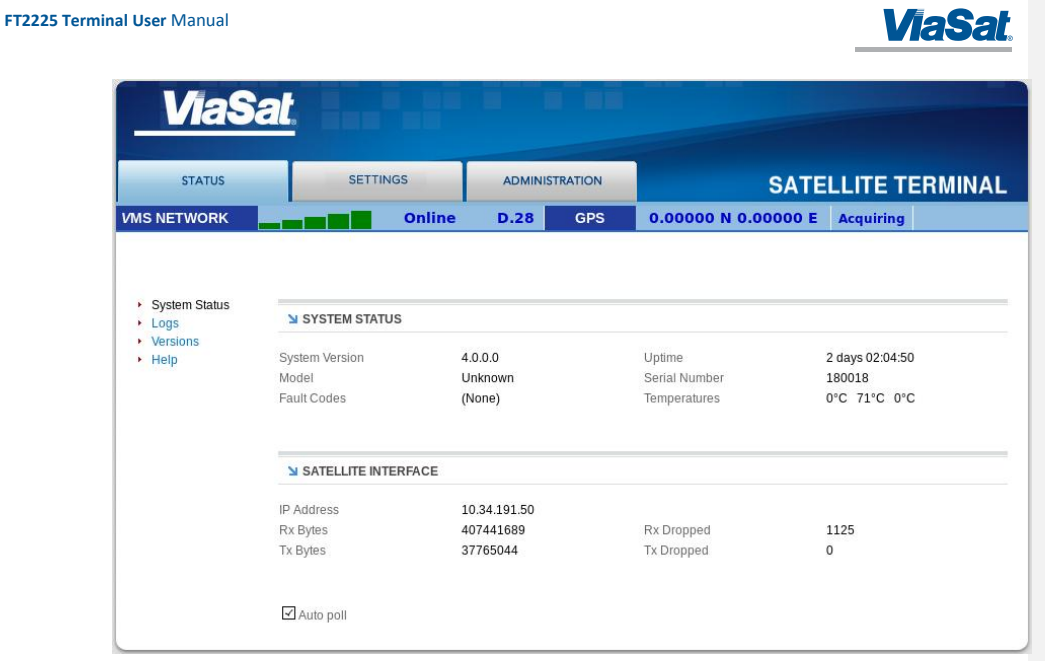

## **Figure 3-3. Status Tab**

## <span id="page-24-2"></span><span id="page-24-0"></span>3.3.1 Network

The received signal strength bars indicate the current received signal strength. The number of bars that are green indicates the strength of the received signal for the modulation scheme being used on the current received forward link. The more bars there are the stronger the signal.

The status field shows the current state of the terminal on the network. Possible statuses are shown below i[n Table](#page-24-3)  [3-1:](#page-24-3)

*NOTE: Signal strength will vary based on factors such as terminal location, current data rate, and service plan.*

<span id="page-24-3"></span>The GNSS fields show the current location. The location will only be valid when the terminal has acquired enough GPS/GLONASS satellites for a valid fix.

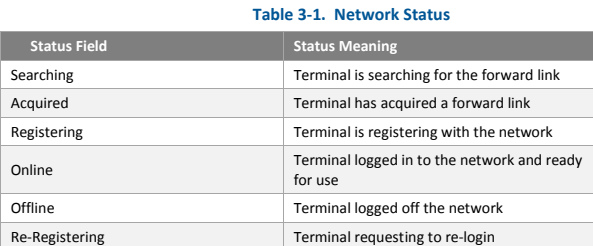

## <span id="page-24-1"></span>3.3.2 GNSS

The GNSS fields show the current location. The location will only be valid when the terminal has acquired enough GPS/GLONASS satellites for a valid lock.

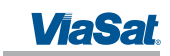

## <span id="page-25-0"></span>3.3.3 System Status

Æ

System status displays general information about the current system [\(Table 3-2\)](#page-25-3).

The Tx Bytes and Rx Bytes fields display the number of bytes sent and received over the satellite. The Tx Dropped field displays the number of outgoing packets intended to be sent over the satellite link but were dropped due to queue limitations, encryption failure or other transmit errors. The Rx Dropped field displays the number of incoming packets that were dropped due to space limitations, decryption failure, data integrity check failure or other reception errors.

The Temperature field displays current temperature in Celsius within the terminal.

*CAUTION: If you are experiencing issues with your ViaSat FT2225 Terminal or observing fault codes after reboot attempts, contact customer support.*

#### **Table 3-2. System Status Fault Codes**

<span id="page-25-3"></span>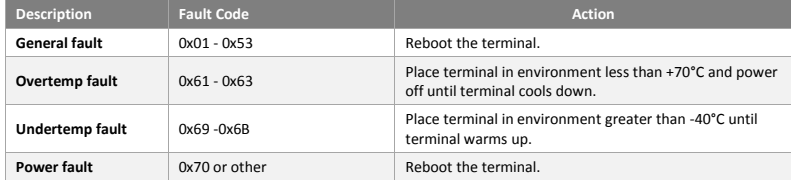

## <span id="page-25-1"></span>3.3.4 Logs

The Logs page allows the user to view or display system log files. All log files with the exception of the NV (Non-Volatile) Log are volatile are not maintained through reboots. The NV Log contains high priority information that is saved through reboots [\(Figure 3-4\)](#page-25-2).

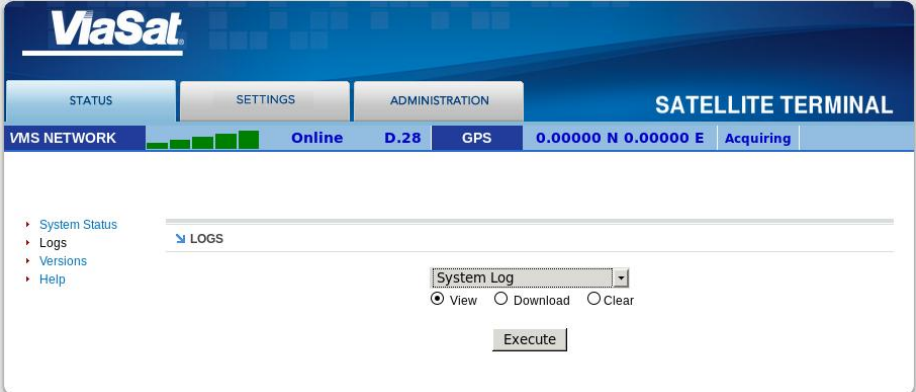

#### **Figure 3-4. Logs Pane**

## <span id="page-25-2"></span>**System Log**

The System Log displays information about the operating system environment, including drivers and devices.

#### *Control Message Manager*

The Control Message Manager processes network control messages and maintains the terminal login state.

#### *Web Administration*

This log file contains information about actions performed by or when using the Web Administration interface.

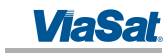

## *AT Server*

The AT Server logs interactions between the internal AT command server and external AT clients.

## *GPS*

The GPS provides information regarding the internal GPS receiver and client.

## *NV Log*

The NV logs high-priority terminal information that is maintained through reboots.

## <span id="page-26-0"></span>3.3.5 Versions

This field displays the version number of each terminal software component.

## <span id="page-26-1"></span>3.4 Settings Tab

The settings tab lists terminal settings that can be modified by the user. A description of each setting is listed below.

## <span id="page-26-2"></span>3.4.1 Network IF

The Network IF pane allows the user to set both the wired and wireless IP/subnet mask for the terminal [\(Figure 3-5\)](#page-26-4).

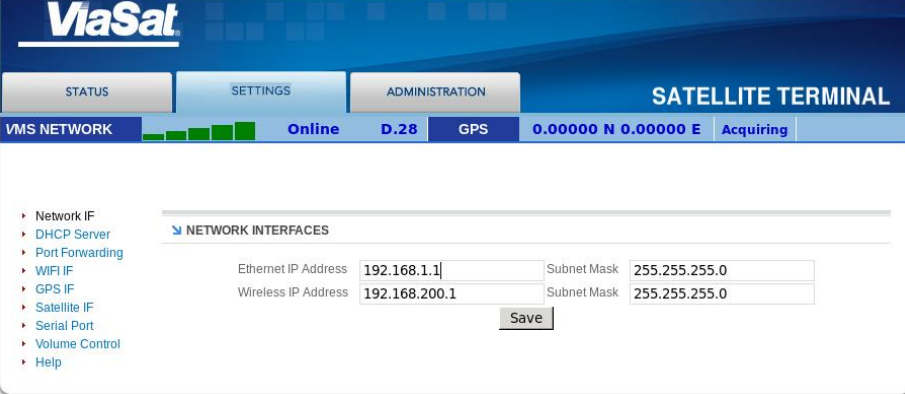

#### **Figure 3-5. Network IF Pane**

<span id="page-26-4"></span>Configure the Ethernet interface IP Address and Subnet Mask. These fields must be in dot notation (a.b.c.d) and contain a valid IP address.

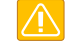

*CAUTION: Modifying the IP Address and Subnet Masks can result in loss of connectivity to the terminal. See Sectio[n 4](#page-32-0) for more information on network configuration settings and examples.*

#### <span id="page-26-3"></span>3.4.2 DHCP Server

There are two options for DHCP server configuration: dynamic and static [\(Figure 3-6\)](#page-27-0).

### *Dynamic Assignments*

The DHCP server can be configured with a pool of IP addresses that it will lease to clients.

The Pool Start and Pool End fields are set to the start and end IP addresses. The Netmask field is set to the subnet mask that a client should use. Each of these fields must be a valid IP address or subnet mask in dot notation (a.b.c.d).

The lease time is the time in minutes that a lease given to a client will be valid.

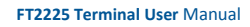

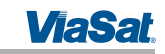

## *Static Assignments*

The DHCP server can also be configured to provide a static IP address to a particular network device. The network device is determined by its hardware MAC address. Each time the DHCP server gets a request from a device that matches the MAC address the assigned IP address will be given to the device.

The Name field is the hostname of the network device that will be assigned a static IP address. This name must not contain any white space and should consist of alphanumeric characters, hyphens or underscores. The MAC Address field is set to the MAC address of the network device. This field must be specified as follows: xx:xx:xx:xx:xx:xx, where xx is a two-digit hexadecimal number. The IP Address field specifies the IP address to be assigned to the network device with the corresponding MAC address. The IP address is specified in dot notation (a.b.c.d).

#### *Active Leases Table*

Any currently active DHCP assignments are shown in the Active Leases and Static IP Assignments in [Figure 3-6.](#page-27-0)

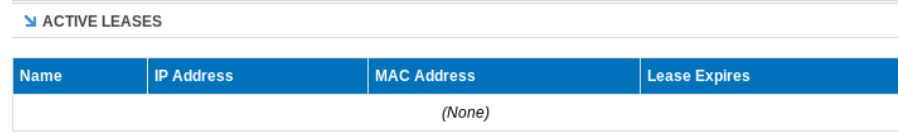

## **Figure 3-6. DHCP Server - Active Leases**

#### <span id="page-27-0"></span>*Ethernet DHCP Dynamic Address Pool*

The IP address allocation and lease time for the wired Ethernet dynamically-assigned DHCP address pool is configured in [Figure 3-7.](#page-27-1)

N ETHERNET DHCP DYNAMIC ADDRESS POOL

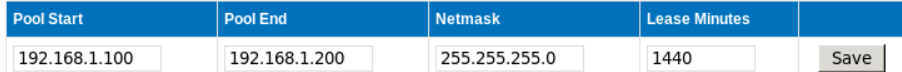

### **Figure 3-7. DHCP Server - Wired Ethernet DHCP Dynamic Address Pool**

#### <span id="page-27-1"></span>*WIFI DHCP Dynamic Address Pool*

The IP address allocation and lease time for the WLAN dynamically-assigned DHCP address pool is configured in [Figure 3-8.](#page-27-2)

**MIFI DHCP DYNAMIC ADDRESS POOL** 

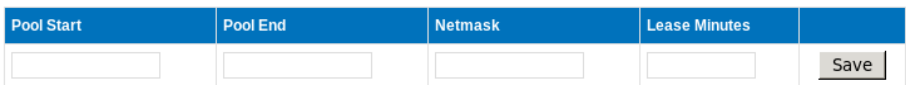

**Figure 3-8. DHCP Server - WLAN DHCP Dynamic Address Pool**

#### <span id="page-27-2"></span>*Static IP Assignments*

The IP address to MAC pairing for static IP assignments is contained in [Figure 3-9.](#page-28-1)

<span id="page-28-1"></span>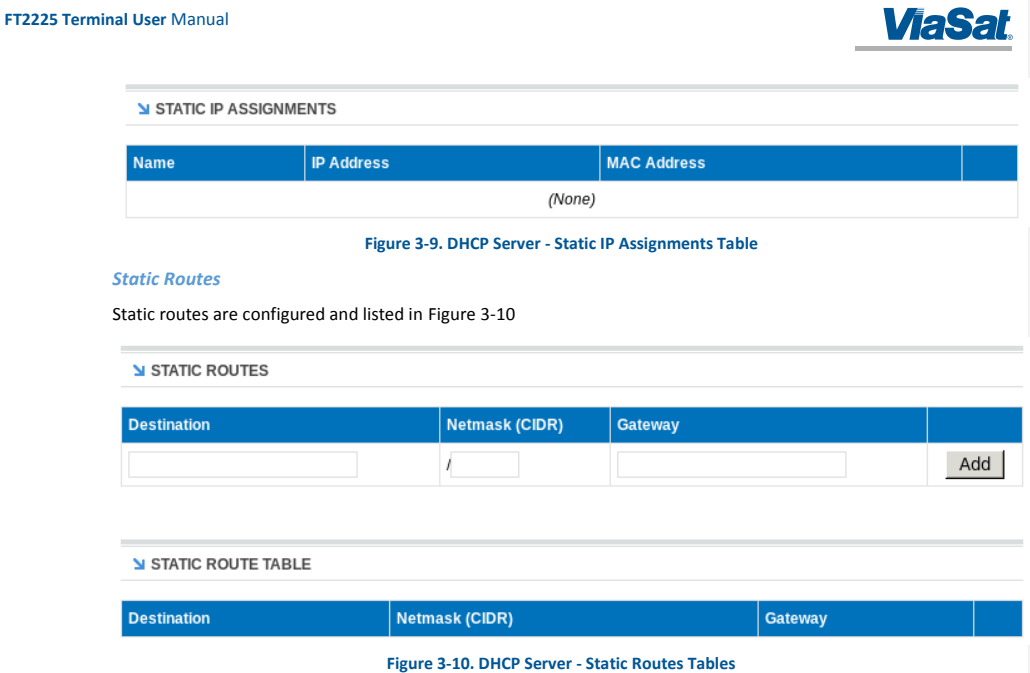

#### <span id="page-28-2"></span><span id="page-28-0"></span>3.4.3 Port Forwarding

The ViaSat terminal provides a network address translator (NAT) that creates a private network for devices attached to the terminal. Devices behind the terminal NAT are invisible to any hosts outside the terminal NAT.

The only way to access a device behind the terminal is either:

- Have the device behind the terminal initiate the connection
- Create a port forwarding assignment to the device in the terminal

Port forwarding allows incoming UDP or TCP packets destined for a specific port to be forwarded to a network device (client or host) "behind" the terminal NAT. The incoming packet will be forwarded to the destination port and IP address defined by the port forwarding rule. Using port forwarding assigns the port being forwarded to a single host IP address and excludes this port from being used by any other host.

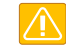

*CAUTION: Modifying port forwarding settings can result in loss of connectivity to the network. See Sectio[n 4](#page-32-0) for details on network configuration and examples.*

#### *Port Forward Assignments*

Any currently active port forwarding assignments will be shown in the Port Forwarding Assignments table [\(Figure](#page-29-2)  [3-11\)](#page-29-2).

To add a port forwarding configuration, enter the following information into the Port Forwarding table:

1. **Name** – Set to the logical name of the service being forwarded. This name must not contain any white space and should consist of alphanumeric characters, hyphens or underscores.

- 2. **Incoming Port** Set to the port number of the service to be forwarded, such as 21 for FTP.
- 3. **Protocol** Select between UDP/TCP/Both.
- 4. **Server IP** Set to the IP address, in dot notation, of the host that the packets will be forwarded to.

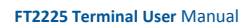

<span id="page-29-2"></span><span id="page-29-0"></span> $3.4.4$ 

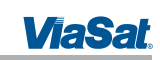

5. **Server Port** – Set to the port number on the Server IP that the packets will be sent to. This port can be the same as the Incoming Port, but does not need to be.

6. When complete, click **Add** and the assignment will show up in the Port Forwarding Assignments shown in [Figure 3-11](#page-29-2) .

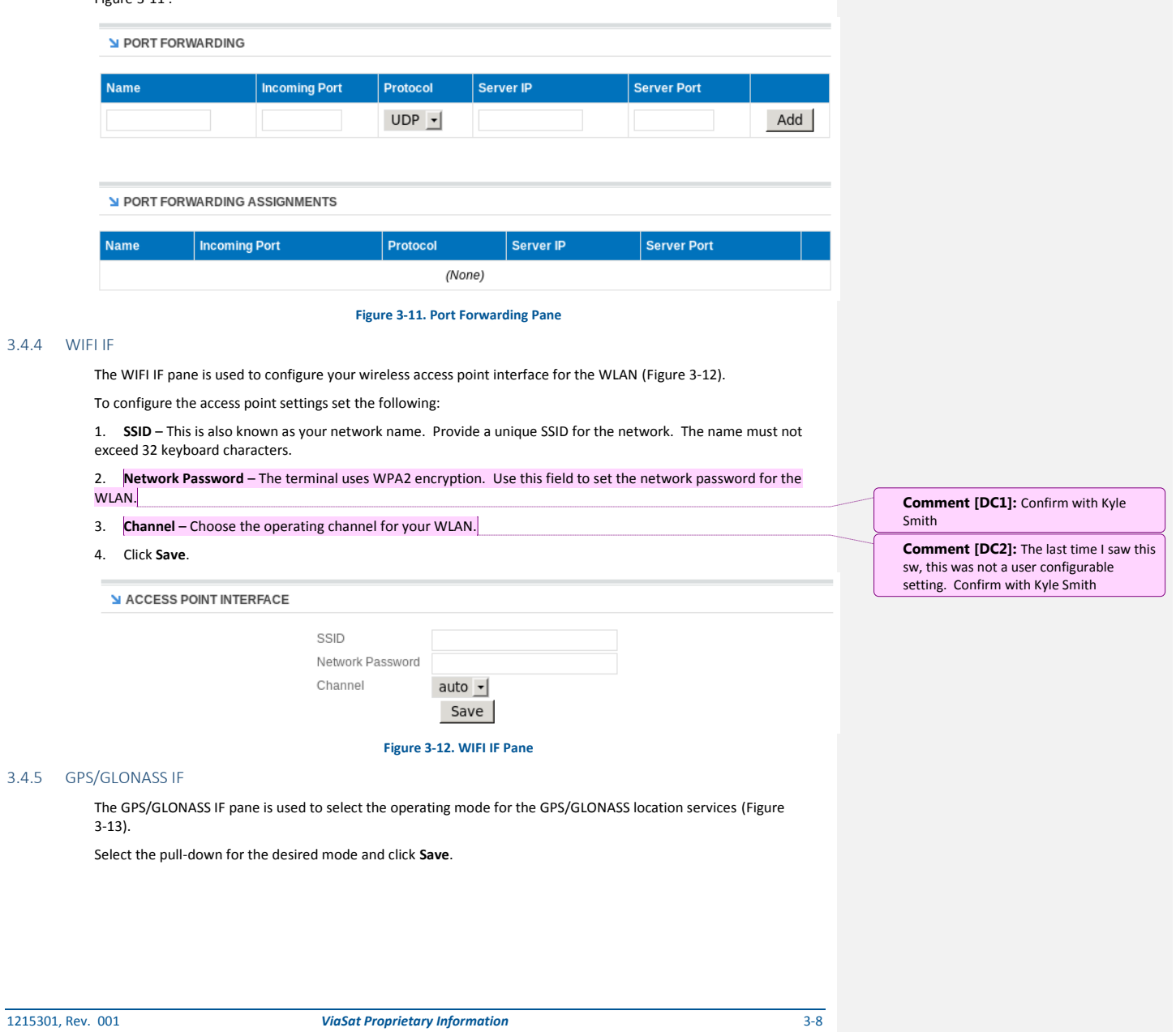

<span id="page-29-3"></span><span id="page-29-1"></span> $3.4.5$ 

<span id="page-30-2"></span><span id="page-30-0"></span>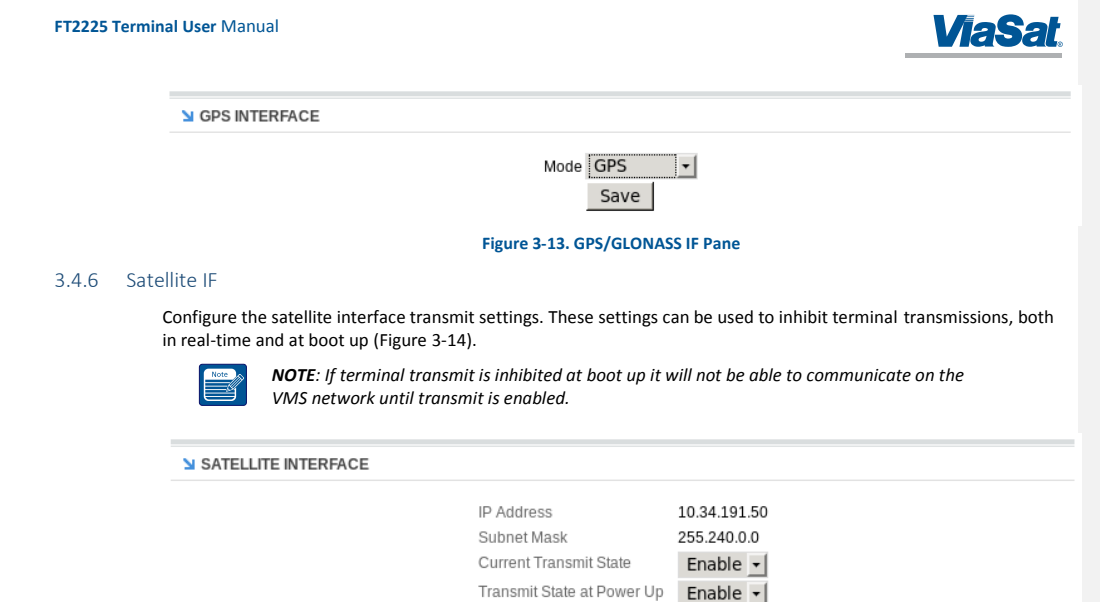

## Save **Figure 3-14. Satellite IF Pane**

<span id="page-30-3"></span>The IP Address and Subnet Mask fields contain the external (Satellite Interface) address configuration assigned to your terminal. These fields are assigned by your service provider.

**Current Transmit State** – Allows you to disable your terminals ability to transmit.. For normal operation, this should be set to **Enabled**. If disabled, your terminal will not be able to send data over the satellite interface.

**Transmit State at Power Up** – Allows you to alter the power up behavior so that the terminal will not transmit when powered up. For normal operation, this should be set to **Enabled**. If disabled, your terminal will not be able to send data over the satellite interface upon power up.

#### <span id="page-30-1"></span>3.5 Administration Tab

The Administration tab provides additional information and settings such as file uploads and user administration.

## **Antenna Pointing**

This field applies to the ViaSat FT2225 Terminal only. To achieve optimum satellite link performance and stability, the terminal should be pointed directly towards the satellite. Section 2.6 contains details on how to optimally point the terminal. This pane reports the current receive signal strength indication (RSSI) of the terminals satellite network link.

#### **Crypto**

Displays status of the encryption engine used to provide data security.

#### **File Upload**

The file upload function is used to upload terminal configuration files.

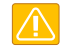

*CAUTION: Improper file uploads can cause severe damage to the terminal. File uploads should only be attempted if directed by customer or integrator support.*

#### **HW Diagnostics**

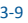

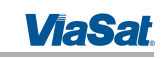

Hardware diagnostics executes any or all of the terminal built-in tests. These diagnostics test the basic functionality of the hardware components of the terminal. They can aid in finding the cause of any hardware faults reported by the terminal. These tests should only be run when the terminal is offline.

## **Logout**

Initiates log out from the current webpage session.

## **Net Diagnostics**

Network diagnostics initiates pings to the destination IP address up to a maximum count of 10 times. The results of the pings will be displayed.

### **OSD Status**

Over-the-Air Software Download (OSD) downloads new software into the terminal using the satellite link instead of a local file upload. This page displays the current status of any downloads in progress. OSD is a "trickle file download", using only idle capacity in the satellite link sent in the background of transporting of user data.

## **Passwords**

Changes the password of the current logged in user.

## TBD How to reset password

## **Reboot**

Initiates reboot of the terminal.

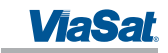

## <span id="page-32-0"></span>4 IP DATA INTERFACE

The following section details the ViaSat Network architecture, and provides instructions for setting up typical configurations on the ViaSat Network to use as a reference.

#### <span id="page-32-1"></span>4.1 IP Network Architecture

The IP network architecture and the IP address scheme that network devices communicating through the ViaSat Hub, with network devices (clients or hosts) "behind" terminals in the ViaSat network must use, is outlined i[n Figure](#page-32-2)  [4-1,](#page-32-2) below.

The following illustration shows an example network. An application server connects to the ViaSat Hub through the Internet to communicate with two terminals, where each terminal has two clients behind it.

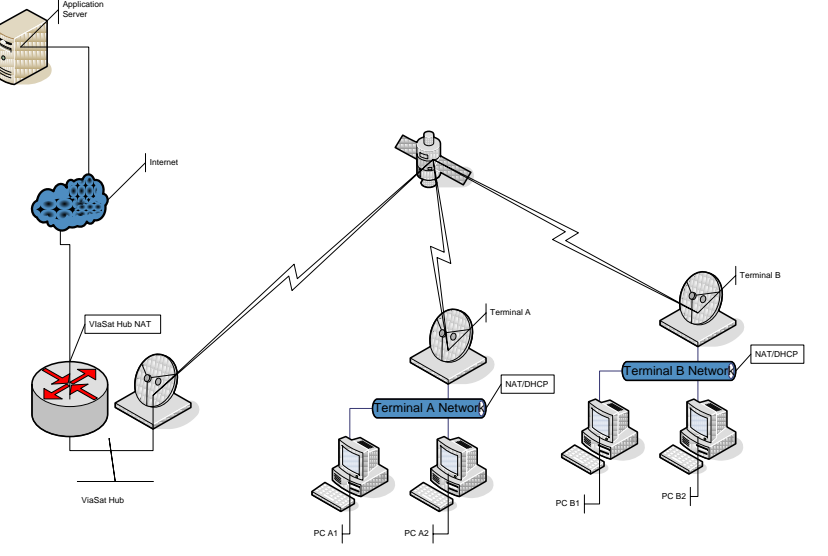

**Figure 4-1. ViaSat Network Architecture**

<span id="page-32-2"></span>The IP network architecture uses two NAT devices between an external device connecting via the Internet and network devices behind the terminal. One NAT exists at the gateway to the ViaSat Hub and another at the terminal.

The terminal NAT provides security to the network behind the terminal by blocking access to devices within the terminal network from the Internet and devices connected to the ViaSat Hub. Port forwarding in the terminal must be configured to allow access through the terminal NAT for applications to communicate with devices within the terminal network.

Any device within the terminal network must also be configured to use the terminal as its default gateway to the Internet and any devices connected to the ViaSat Hub. This may be accomplished by using the DHCP server in the terminal or by configuring a default gateway manually on each device within the terminal network.

In order to connect a PC or other device over the ViaSat Network through the terminal, you must properly configure your device and terminal. The instructions below are for a typical configuration to establish connectivity. Your terminal retailer or integrator may give you specific instructions to establish a custom network connection in lieu of the instructions below.

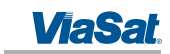

For a typical configuration, follow these steps:

- 1. Determine the applications that will be communicating with devices attached to the terminal via the terminal LAN/WLAN.
- 2. For each application determine the protocol used (UDP or TCP) and the port numbers that these applications will be using.
- 3. Set your device's IP settings to use DHCP.
- 4. Plug your device into the terminal Ethernet cable. The terminal will by default assign a unique IP address to your device.
- 5. Login to the terminal webpage interface. See Section 3.2. Select the Settings tab.
- 6. Select the Port Forwarding option.
- 7. Enter the Port Forwarding information which includes:
	- a. Application Port
	- b. Protocol
	- c. IP Address of the device these packets will be forwarded to.
	- d. Port number these packets will be forwarded to. This will typically be the same as the Application Port.
- 8. Press Add.
- 9. Perform steps 7-8 for each application port that needs to be forwarded.

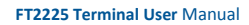

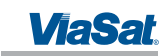

## <span id="page-34-0"></span>5 TROUBLESHOOTING, MAINTENANCE, AND TECHNICAL SUPPORT

The FT2225 is designed to be very reliable andrugged. The terminal performs automated self-tests and also provides for alarms, manual self-tests, and system resetting to further evaluate the cause for, and possibly correct, any unexpected functionality. A further list of problems that might arise, their possible causes, and potential remedies is provided in Section [5.1.](#page-34-1)

## TODO List available self tests

## <span id="page-34-1"></span>5.1 Troubleshooting Guide

Faults may be detected by visual observation or by built-in test (BIT). Problems uncovered during preventive maintenance, or while the terminal is in service, their possible cause, and recommended corrective action(s) are described in [Table 5-1.](#page-34-2)

## **Table 5-1. Troubleshooting Guide**

<span id="page-34-2"></span>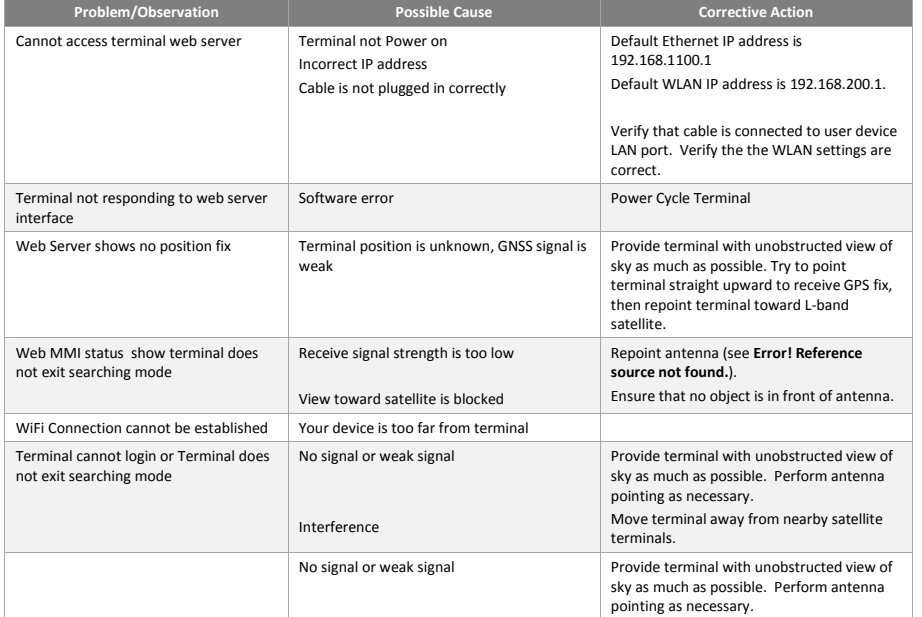

Faults may be visually observed as error codes on the Web MMI Status page as described in [Table 5-2.](#page-34-3) **Table 5-2. Web MMI Fault Codes**

<span id="page-34-3"></span>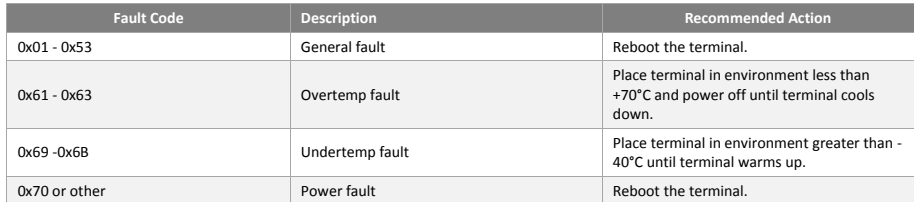

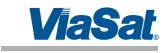

## <span id="page-35-0"></span>5.2 Preventive Maintenance

Preventative maintenance is the systematic, scheduled care and inspection of equipment to prevent equipment failure and to reduce downtime. The primary preventative maintenance for the FT2225 is to keep the equipment clean and dust free. Use a soft brush, moist sponge, and a clean cloth for this purpose. The radome should be visually inspected for any attached substances which could potentially obstruct functionality (e.g., mud on the radome).

In addition, to ensure proper functionality and full operating potential of FT2225 Terminal capabilities, the unit should be visually inspected for cracks, corrosion, and loose mating connector.

## <span id="page-35-1"></span>5.3 Warranty

For warranty information and repairs, please contact your service provider.

#### <span id="page-35-2"></span>5.4 Serviceable Parts

The FT2225 terminal contains no user-serviceable parts.

## <span id="page-35-3"></span>5.5 Customer Support

Customers can contact ViaSat with questions at:

#### **ViaSat Customer Care Center**

Toll Free +1 888 272-7232

Tel +1 760 476-2600

#### [Cms.cbdnoc@viasat.com](file:///C:/Users/dcogburn/AppData/Local/Temp/p4v/LP-DCOGBUR-W764_perforce_2002/lba_dev/main/hw/FT2225/doc/Cms.cbdnoc@viasat.com)

#### **Product Orders**

To order ViaSat Terminals and accessories, contact:

#### [M2Minquiries@viasat.com](file:///C:/Users/dcogburn/AppData/Local/Temp/p4v/LP-DCOGBUR-W764_perforce_2002/lba_dev/main/hw/FT2225/doc/M2Minquiries@viasat.com)

Tel +1 760 893-2995

## **World Wide Web**

Customers can obtain ViaSat Terminal information on ViaSat's web page at:

## <http://www.viasat.com/m2m>

**Mailing Address**

ViaSat, Inc.

6155 El Camino Real

Carlsbad, CA 92009-1602

USA

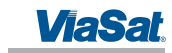

## <span id="page-36-0"></span>Appendix A Power/Ethernet Cable Assembly Instruction

This section provides guidelines for the Value-Added Resellers or end-user to assemble the power/Ethernet cables. The solder cup connector kit ships with the terminal.

## <span id="page-36-1"></span>A.1 Required Tools

The following tools are required to assemble the power/Ethernet cable:

- Utility knife or similar
- 22-26 AWG wire stripper
- Diagonal cutters
- Long-nose pliers
- Soldering iron and solder

#### <span id="page-36-2"></span>A.2 Connector Information

The mating connector is a Chogori 12-pin connector and the part number is 22012211-01.

#### <span id="page-36-3"></span>A.3 Cable Specification

The cable selection for this application is influence by three main principles: current capacity, outdoor application and shielding.

The operating input voltage range for the terminal is 9 to 32 VDC and draws 1.7 amperes. If the application requires an extended cable length, it is necessary to calculate the cable voltage drop to determine if the terminal is able to receive the minimum 9 volts for operation.

Exposure to outdoor elements can degrade the insulation of the cable and allow moisture to penetrate the conductor and subsequently degrade the copper conductor. It's highly recommended that the cable chosen shall be able to withstand UV rays.

Cable shielding is a critical design element over long distance. The cable selection can adversely be affected by EMI/RFI/ESI. Ideally, multi-shield (foil & braid) is recommended. This design has superior shielding characteristics from signal interferences.

## <span id="page-36-4"></span>A.4 Cable Assembly Steps

Use a utility knife to remove 12mm of the outer jacket of the cable and use diagonal cutters to remove any shielding as shown in [Figure A-1.](#page-36-5) Carefully remove 2-3mm of insulation from the wires using a wire stripper. Avoid nicking the center conductor as you strip the insulation from the wire.

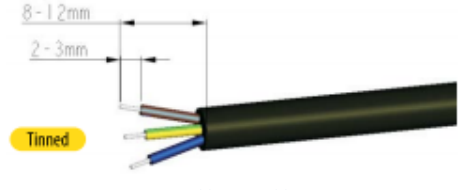

**Figure A-1. Cable Assembly Preparation**

<span id="page-36-5"></span>The bare ends on the stripped wire may require twisting to prevent fraying when the connector parts are slid over the cable. Slide the items over the cable in sequential order as shown in [Figure A-2.](#page-37-0) Observe that the seal ring and red gasket are present.

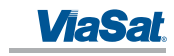

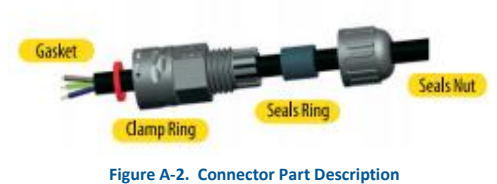

<span id="page-37-0"></span>Apply a thin coat of solder for tinning on the bare wires and on the connector socket contacts in preparation of soldering the wires to the end connector contacts as shown in [Figure A-3.](#page-37-1)

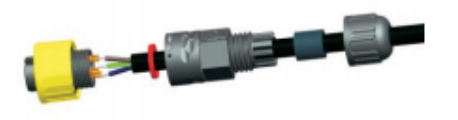

**Figure A-3. Cable Assembly - Step 1**

<span id="page-37-1"></span>Assemble the gasket into the clamp ring. The gasket is directional and the flat surface should be installed on the housing side as shown i[n Figure A-4.](#page-37-2)

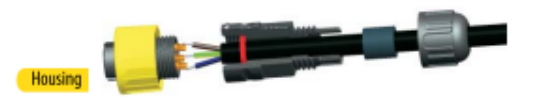

**Figure A-4. Cable Assembly - Step 2**

<span id="page-37-2"></span>Assemble the clamp ring to the housing as shown i[n Figure A-5.](#page-37-3)

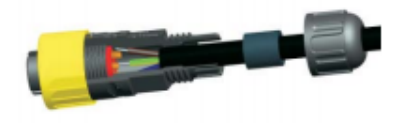

### **Figure A-5. Cable Assembly - Step 3**

<span id="page-37-3"></span>Slide the seal ring to the end of the clamp ring as shown i[n Figure A-6.](#page-37-4)

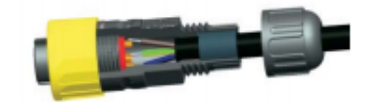

**Figure A-6. Cable Assembly - Step 4**

<span id="page-37-4"></span>Assemble the seal nut and clamp ring as shown in [Figure A-7.](#page-38-0)

**FT2225 Terminal User** Manual

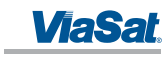

<span id="page-38-0"></span>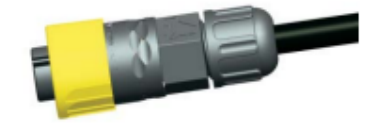

**Figure A-7. Cable Assembly - Step 5**

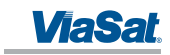

## <span id="page-39-0"></span>Appendix B Pole Mount

The FT2225 can be mounted on any flat surface that is wide as the bottom outline as shown in Figure 4 and installed onto a pole using the pole mount adapter.

Instructions are included to install the terminal on any vertical position on a pole or on a horizontal support. The vertical pole or horizontal support must have sufficient height to achieve an unobstructed view to the satellite.

#### <span id="page-39-1"></span>B.1 Required Tools

The following tools are required to assemble and attach the terminal to a pole.

- Crescent wrench
- Philips screwdriver
- Flat blade screwdriver
- Pliers

## <span id="page-39-2"></span>B.2 Required Materials

The following materials are required to assemble and attach the terminal to a pole.

- Pole mount adapter and kit
- Stainless steel hose clamps
- Hardware kit

## <span id="page-39-3"></span>B.3 Installation Steps

The following are the installation steps to assemble and attach the terminal to a pole.

- 1. Audit the antenna bracket hardware kit.
- 2. Remove the bracket parts from the hardware kit.
- 3. Pre-assemble the pieces to prepare for installation.
- 4. Attach the upper bracket assembly and terminal adapter to the mounting pole.
- 5. Attach the lower bracket assembly to the antenna support/mounting pole.
- 6. Attach the FT2225 terminal to the adapter plate and secure bolts/nuts.

7. Adjust terminal adapter plate in the direction of the satellite and ensure there is no obstructed view to the satellite.

8. Tightened the bolts and nuts at the joints.

9. Route and secure FT2225 cable assembly along the pole using metal tie mounts. Use self-tapping screws to secure the metal tie mounts to the pole.

10. Install the cable assembly to the metal tie mounts and secure using black cable ties. A cable service loop may be required at joints to allow re-pointing of the terminal.

11. Leave a cable service loop/slack at the FT2225 connector to ease connector termination. This will allow the installer to re-terminate the connector with ease.

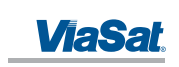

## <span id="page-40-0"></span>Appendix C Roof Mount Example

The FT2225 can be installed on any flat surface that is wide as the bottom outline, as shown in Figure xx. **Comment [PT3]:** Need the roof mount

graphic

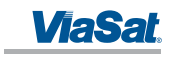

## <span id="page-41-0"></span>Appendix D Satellite Coverage Maps

[Figure D-1](#page-41-1) shows the Thuraya satellite coverage map and [Figure D-2](#page-41-2) shows the LightSquared SkyTerra-1 satellite coverage map.

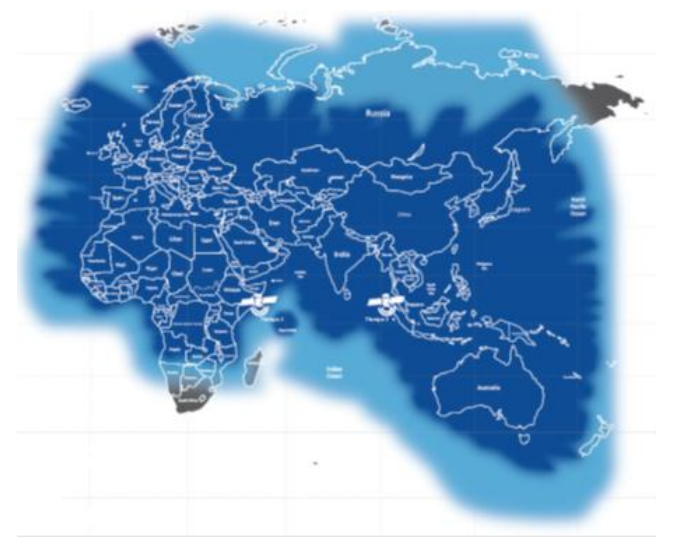

**Figure D-1. Thuraya Satellite Coverage Map**

<span id="page-41-1"></span>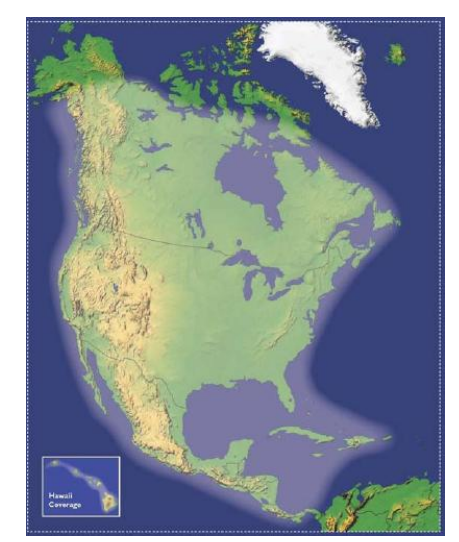

**Figure D-2. LightSquared SkyTerra-1 Satellite Coverage Map**

<span id="page-41-2"></span>

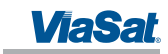

## <span id="page-42-0"></span>Appendix E VMS Pointing Procedure

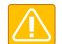

*CAUTION: Do not attempt to point the FT2225 to a satellite during a rain/thunder storm. Doing so can cause personal casualty or damage the equipment.*

A Satellite finder application for your smart phone is the easiest method to locate a geostationary satellite wherever you are. The recommended Satellite Pointing Programs for smartphones are listed below.

## **iPhone**

Satellite Locator:<https://itunes.apple.com/us/app/satellitelocator/id540894938?mt=8>

Dish Pointer[: https://itunes.apple.com/us/app/dishpointer-ar-pro/id321914743?mt=8](https://itunes.apple.com/us/app/dishpointer-ar-pro/id321914743?mt=8)

### **Android**

Satellite Director[: https://play.google.com/store/apps/details?id=zekitez.com.satellitedirector&hl=en](https://play.google.com/store/apps/details?id=zekitez.com.satellitedirector&hl=en)

Satellite Pointer:<https://play.google.com/store/apps/details?id=com.tda.satpointer&hl=en>

Dish Pointer:<https://play.google.com/store/apps/details?id=com.dishpointer.dparpro&hl=en>

The FT2225 antenna peaking procedure is used to ensure the terminal has an unobstructed LOS to the satellite.

1. Enable your Satellite Finder/Locater apps on our mobile phone and point to the sky.

2. Move your mobile phone up and down and left and right to get a satellite arc on a live video display. You will see satellites line up along the arc and see if there are any obstructed buildings/trees blocking the line of sight.

- 3. Place the FT2225 terminal/support in a spot where the Satellite Finder has an unobstructed LOS to the satellite to begin antenna peaking.
- 4. View Section [3.3](#page-23-0) Status Page and observe the Es/No reading.

5. Very slowly optimize the FT2225 in azimuth from east to west direction and observe the Es/No reading. The Es/No should be at a maximum signal when peaked.

6. Repeat step 2 for elevation direction.

7. Once it is apparent that the signal does not increase in signal, make a mark on the antenna mount to indicate it is peaked in azimuth and elevation.

8. Tighten the azimuth and elevation bolts or clamp bolts.

9. If necessary, repeat these steps to confirm the FT2225 is peaked.